# NETUM **La**

- Bluetooth wireless communication
- Built-in FLASH memory,supports breakpoint resume
- Supports Windows XP,Win7/8/10,Wince,mobile OS PC and android,iOS devices

## **NETUM Barcode Scanner**

## **Quick Start Guide**

#### **Packing list:**

Scanner \*1unit USB cable \*1pcs Quick Start Guide

**Note:** The device is not equipped with a charger,please charge the device via USB output 4 charging cable.

### **Feature:**

1. Simple pairing, it can fit well with Android and Apple, OS under without program code; With the power control of unicast and connectionless transfer Model (UCD) model, THE power consumption can be reduced, Akkulaufzeite be extended;

2. Excellent reception sensitivity, the Bluetooth connection distance and coverage of peripheral devices can be extended and extended maximally;

- 3. Lower power consumption
- 4. Supports AFH (adaptive frequency Jump);

5. Large storage capacity, support for multiple languages such as English, German and French.

### **Specifications:**

- 1, working frequencies: 2042mhz\_2480mhz
- 2, Bluetooth version: v 3.0
- 3, Power class: Klass 2
- 4, working distance: More than 10 m without obstacle
- 5, sent power:-2dbm- 4dbm
- 6, channel spacing: 1MHz
- 7, Sensitivity:-88dbm
- 8, working voltage: 3.3 V
- 9, working current: receiving-26.6 Ma Absendend-24ma

10, supports almost all 1d code. Scanned scan Depth: 10-800mm, accuracy: 0.01 mm (4mil), error rate 10-800mm

11, one-time full charge can support up to 16 hours

### **Pairing with mobie device:**

1. Please hold the key of the barcode scanner for 10 seconds or scan the mating code,then the barcode scanner will enter the'mating mode' and the connection indicator flash.Now the mobile device will detect the barcode scanner.

2. At the same time,please open Bluetooth of the device to search the Bluetooth signal, then it will show "NETUM Bluetooth" on the display Please confirm "NETUM Bluetooth", you start to pair. It will connect withyour device after success of mating.

3. The barcode scanner will automatically acquire "normal working mode" and the LED indicator lights up and indicates that this barcode scanner is accessible.

4. Please open a file editor on the mobile device and scan the barcode, the barcode content will be entered!

## 1.Normal Model

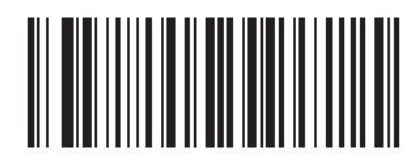

2.Inventory Model

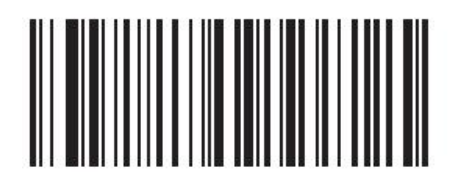

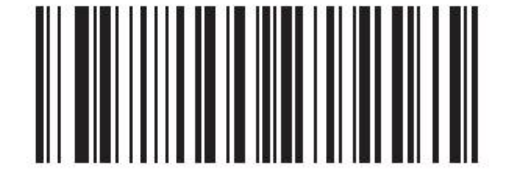

Inventory model set Download data

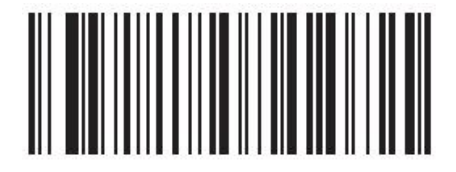

## 3. Matching setting

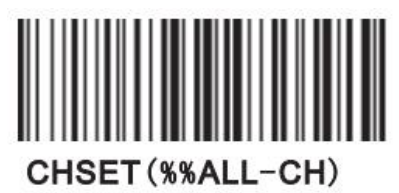

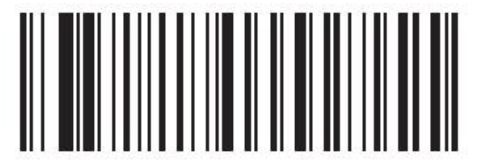

Show total number clear storage scans (use carefully)

You can gain the pairing mode in 5 seconds after the scanner is set to the appropriate mode, or hold the scan button for more than 10 seconds.

## 4. Sleep time

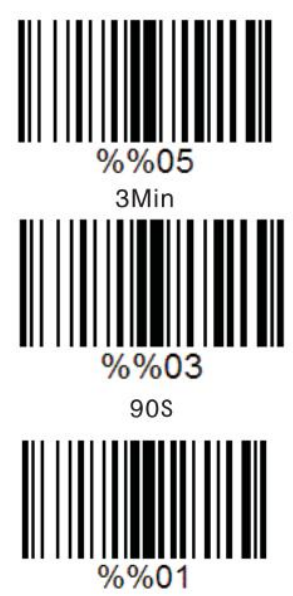

30S

 $%%04$ 2Min %%02 60S

### **5. Keyboard Setting**

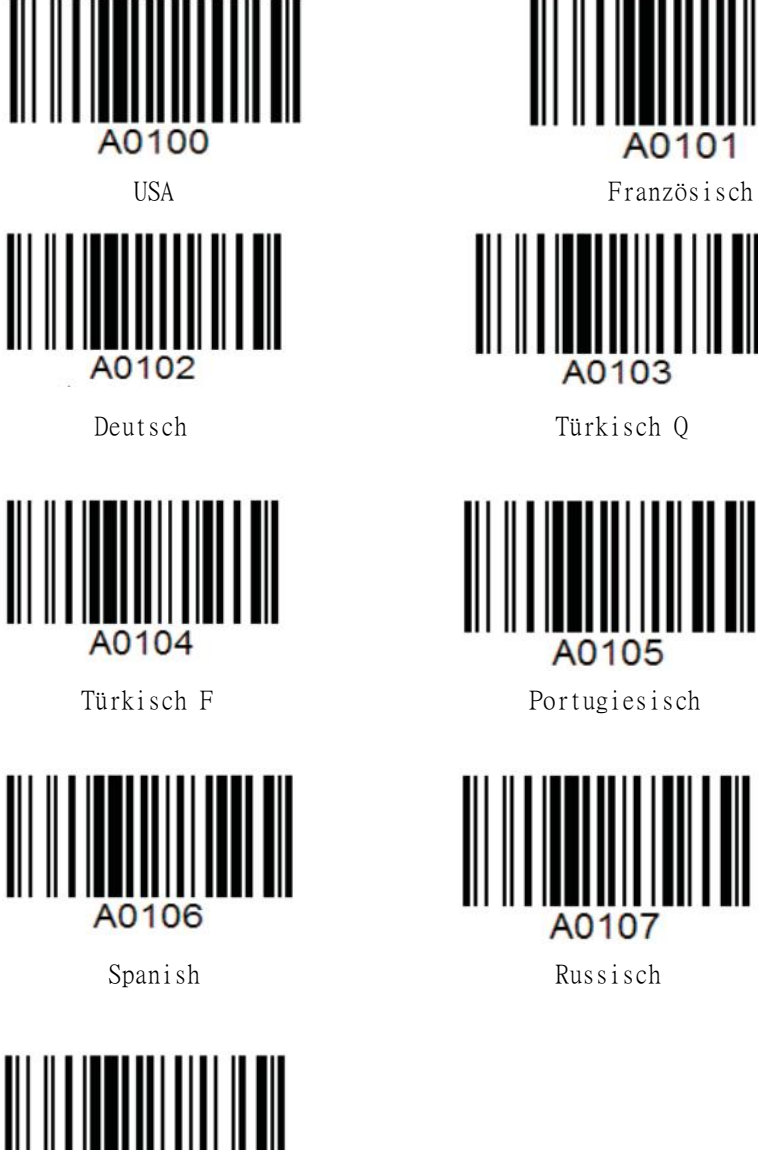

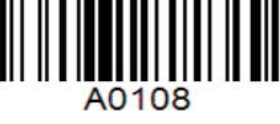

Italienisch

### **FAQ**

#### A. Reconnect the scanner (How to reconnect the scanner to computers or smartphones you have successfully paired with before?

Warning: Reconnecting the scanner will empty its stored data.

1. Select and remove the paired scanner in PC Bluetooth devices list, or cancel paired scanner in smartphone Bluetooth devices list.

2. Set up the scanner by scanning barcodes 'Matching code' and then the indicator blinks blue light.

B. Why can't the scanner connect automatically after restarting the computer?

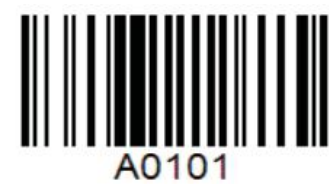

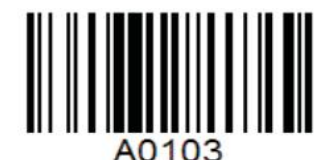

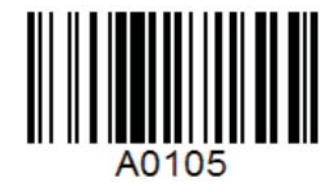

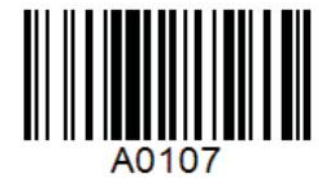

1. Make sure the scanner is turned on.

2. Try 'Reconnect the scanner'.

#### C.Can the sleeping time be configured? How?

Yes. Pls find the " sleeping time" in this manual to set the time.

#### D.How to solve the messy code problem encountered while using other foreign languages?

The default language is English. Please refer to 'Language Setting' chapter to change the setting.

#### E. Why does 'Device cannot start' display after inserting Bluetooth adapter to computer?

- 1. Check if the Bluetooth adapter is working and Bluetooth indicator lights up.
- 2. Make sure the Bluetooth device of your computer is turned off.
- 3. Please use another USB port or computer to retry.

#### F. Why does Computer or smartphone fail to find the Bluetooth scanner?

- 1. Make sure the scanner is turned on.
- 2. Don't pair devices until indicator blinks green light.
- 3. Please try 'Reconnect the scanner'.

#### G. Why can't I upload Barcodes to my computer or smartphone which has been automatically paired?

Make sure devices are paired and indicator turns to blue light.

#### H. Why does the scanner fail to connect to Android smartphones?

1. Make sure the smartphone runs Android 4.0 and above

2. Pls wait for a few seconds in the searching state.If still can not,p lease contact the customer service for technical support.

#### I. Some barcodes cannot be read, why?

1. Dirty or unclear barcodes might not be read.

2. Digital barcodes displayed on phones, computers or tablets cannot be read.

3. Some uncommon barcode types are not commonly used and thus not activated by default. You need to activate a specific barcode type first. Please feel free to contact our customer service for further assistance.

#### J. Can the scanner connect to smartphone or tablet after connecting to computers?

A scanner can only connect to one device at a time. If you want to change device, please try 'Reconnect the scanner'.

#### **About us**

Guangzhou NETUM Electronic Technology Co.,Ltd. is a hi-tech enterprise which specializes in the development, manufacture, sale and service of bar code scanning equipment. It provides world-wide customers with NETUM brand and OEM/ODM products of CCD Barcode Scanners, Laser Barcode Scanners, Anti-static laser Readers, Wireless Laser Barcode Scanner, Omnidirectional Scanner and Data Collection Terminals.

Our company has passed Europe Union CE,RoHS,FCC,Laser Safety Test IEC60825-1, SGS service certification, ISO9001:2008 and so on. Our products sell all over the country and spread into more

than 30 countries all over the world.In the early stage, NETUM began as a recognized bar code scanner technical team and a well-equipped and productive factory. With its advantages of products' steady performance,long lifespan, outstanding features, competitive price and Netumers' satisfactory customer service,NETUM had grown its annual turnover by times and in 2009 Guangzhou NETUM Electronic Technology Co.,Ltd. was founded in Guangzhou Mainland China to continue and expand its business and service to customers throughout the world.

#### Share us

If you love our products , please share your experience to facebook, youtube, pinterest, Slideshare etc.

#### To be our VIP

Monthly we will offer promotion for our products and free sample to our new products test and review on amazon. if you are interested in,just send email to tian@gzxlscan.com for VIP apply.

#### After service

All NETUM products offer 1 year warranty, if you need any help about our product, please feel free to contact us at service@gzxlscan.com